## **Skyward Online Food Service Payments**

The following is a rough outline for Parents/Guardians on how to make online Food Service account payments for their children under their household account:

Open a web browser such as Internet Explorer or Firefox and navigate to the following web page:

https://skyward.clsd.net

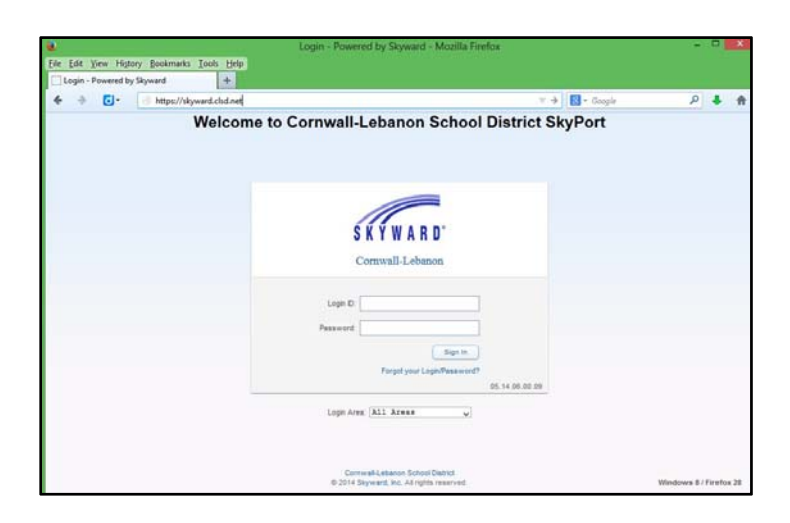

## *!!!! BE SURE TO TURN OFF YOUR BROWSER'S POP‐UP BLOCKER !!!*

**#1** Log into Skyward Family Access and click on the "Food Service" link on the left side.

**#2** Click on "Make a Payment" in the middle of the screen:

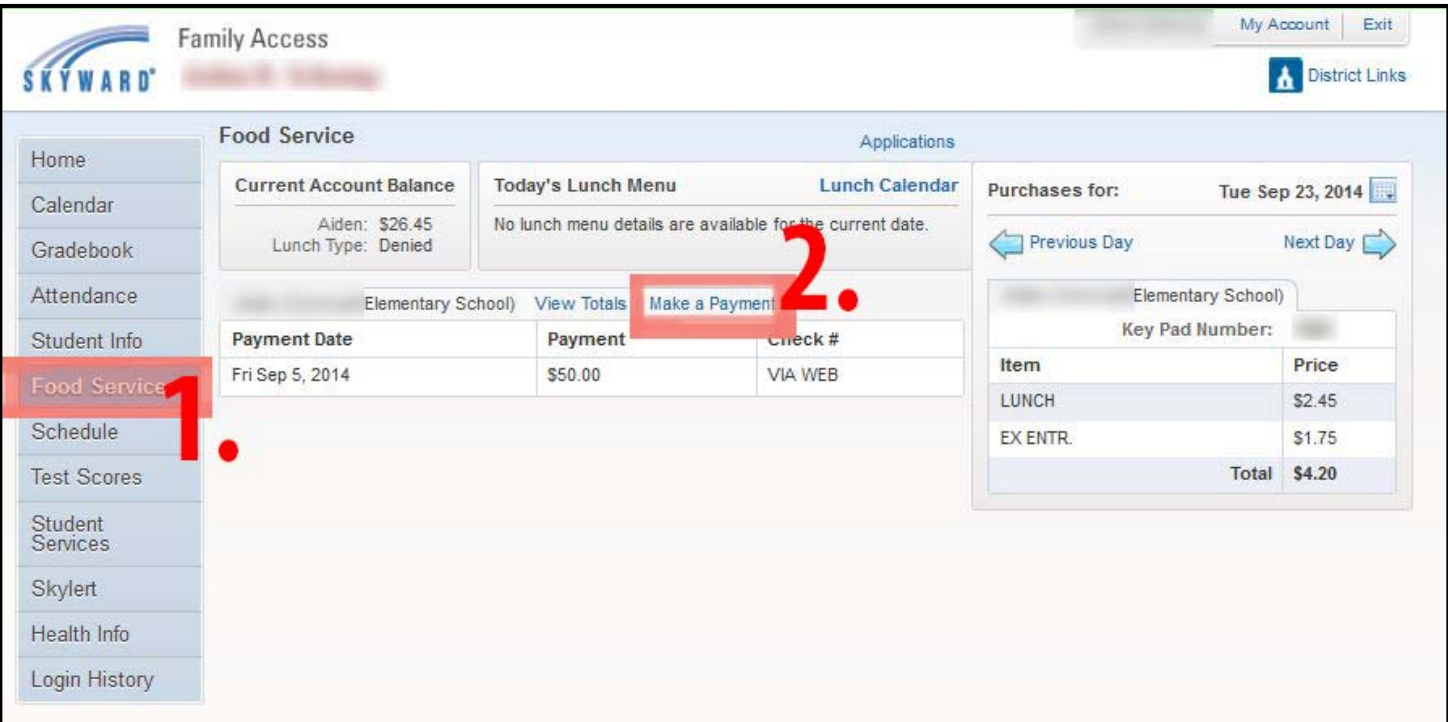

**#3** Click "Update Payment Amount" for each student listed and enter the amount you would like to place on the account for that student – you will have to do this one student at a time:

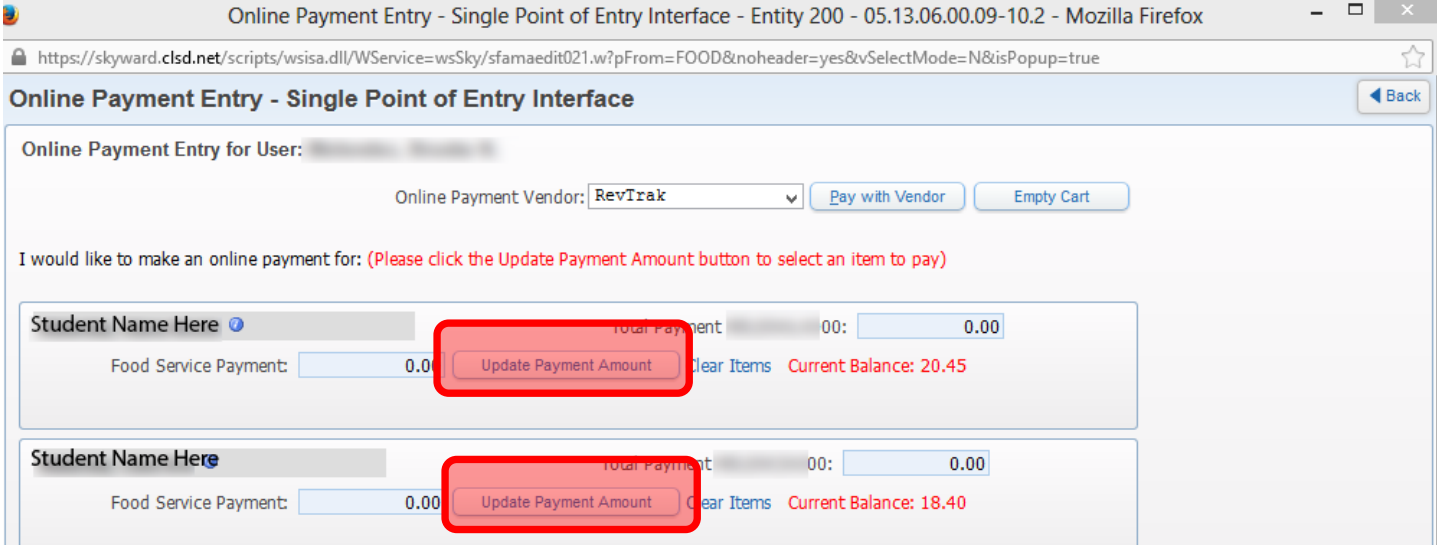

**#3a** One student at a time after clicking "Update Payment Amount" above, then enter the Payment Amount and then click "Update Cart " below:

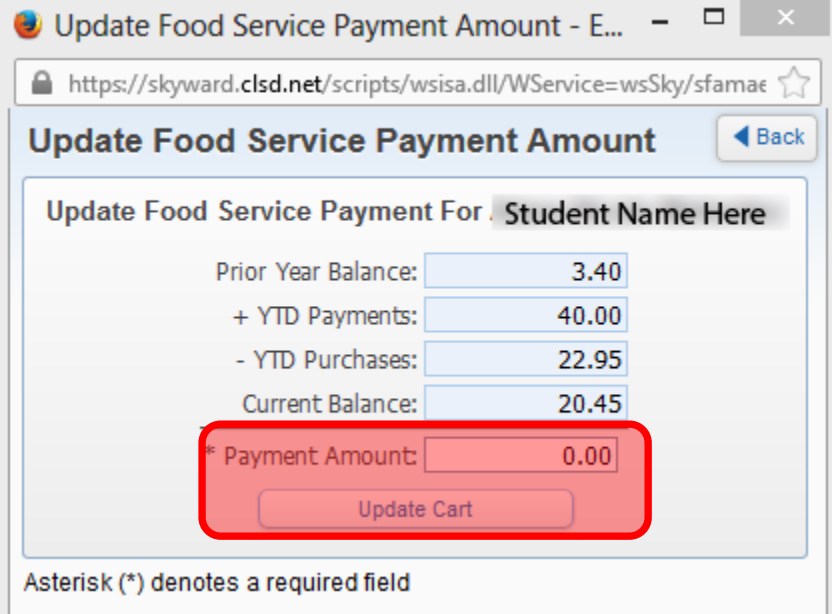

**#4** When you are done entering each student's amounts, click "Pay With Vendor" at the top of the main screen:

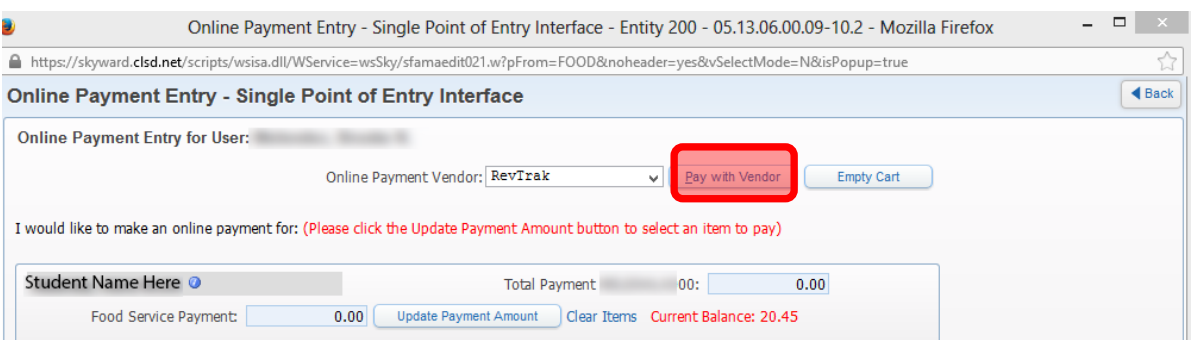

**#5** Confirm that you are ready to make the payment:

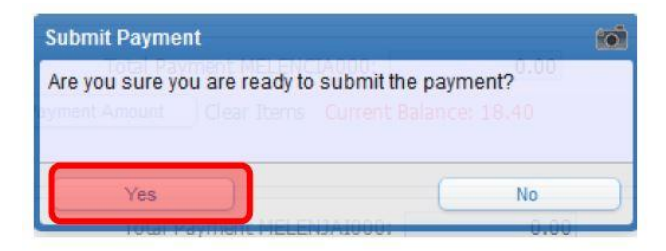

**#6** A new window opens to our third-party provider for payment processing – login using your current RevTrak account your email address and the PW you chose for this system (it is possible that this PW is different from your Skyward PW.) If this is your first time making a payment, click the "Create New Account" at the bottom.

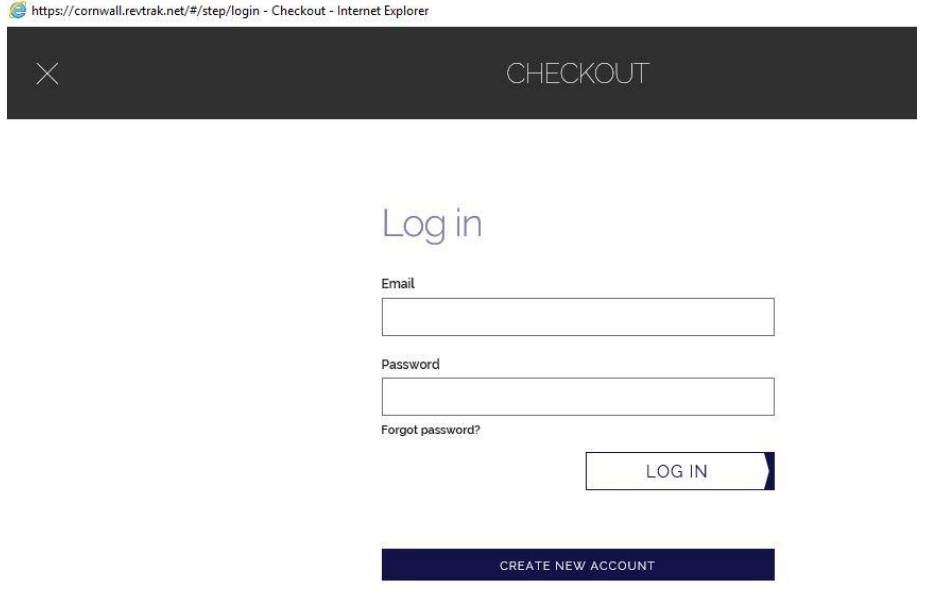

**#7** You may now setup an "e-check" if you like, or click "Use Credit Card" at the bottom on the left:

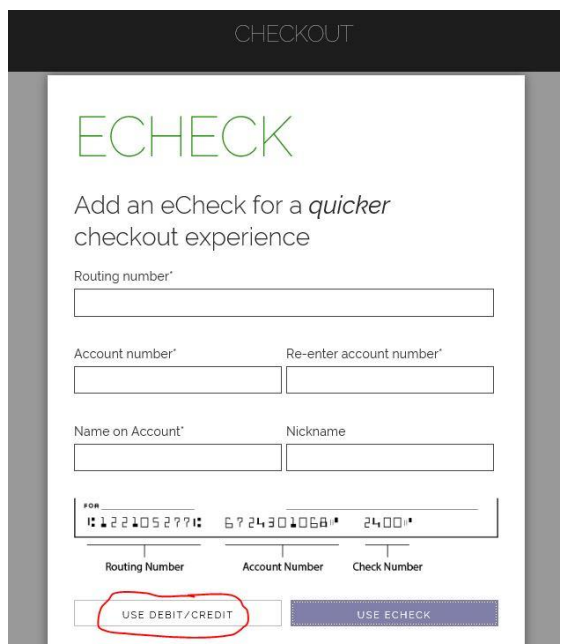

**#8** If you have a credit card on file, you will see it on this screen – then click continue*. (If you do not see a card, click "Add Card" and follow those instructions.)*

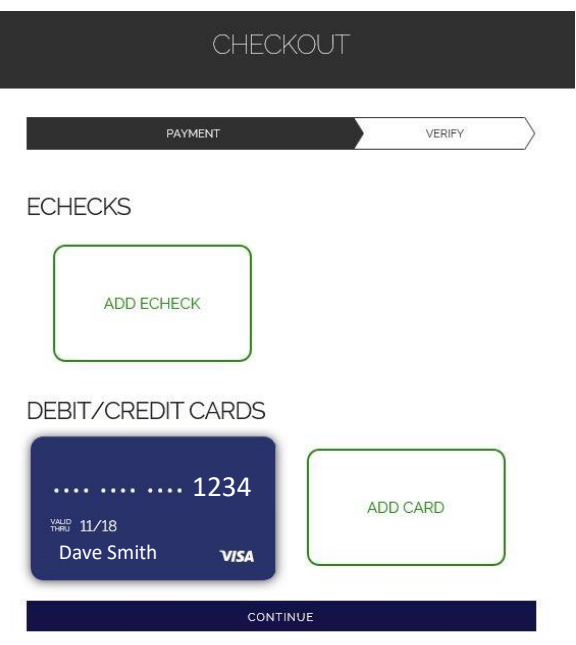

**#9** Review and Submit – check your information to make sure it's correct. If so, click the "Place Order" at the bottom of the screen. That's it!

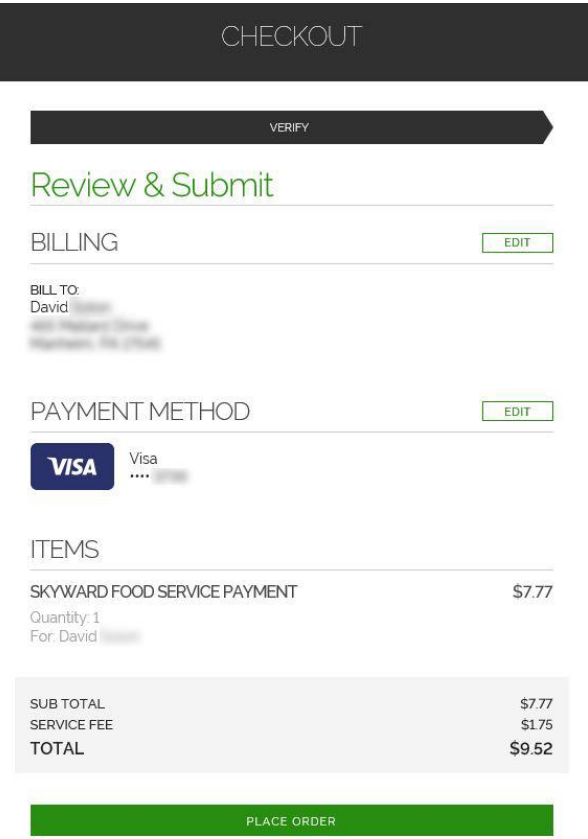